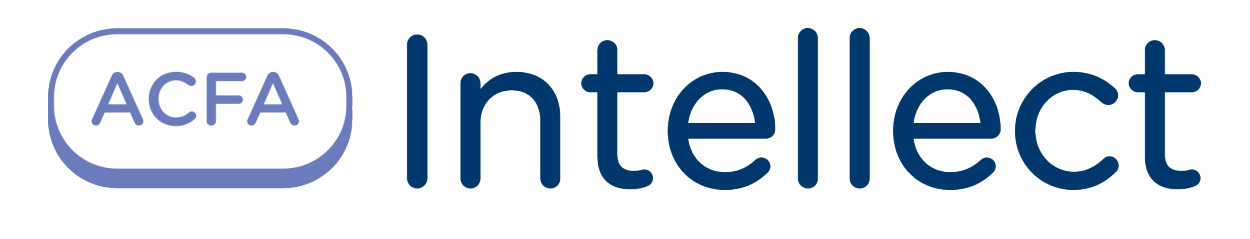

Руководство по настройке и работе с модулем интеграции Дунай 2

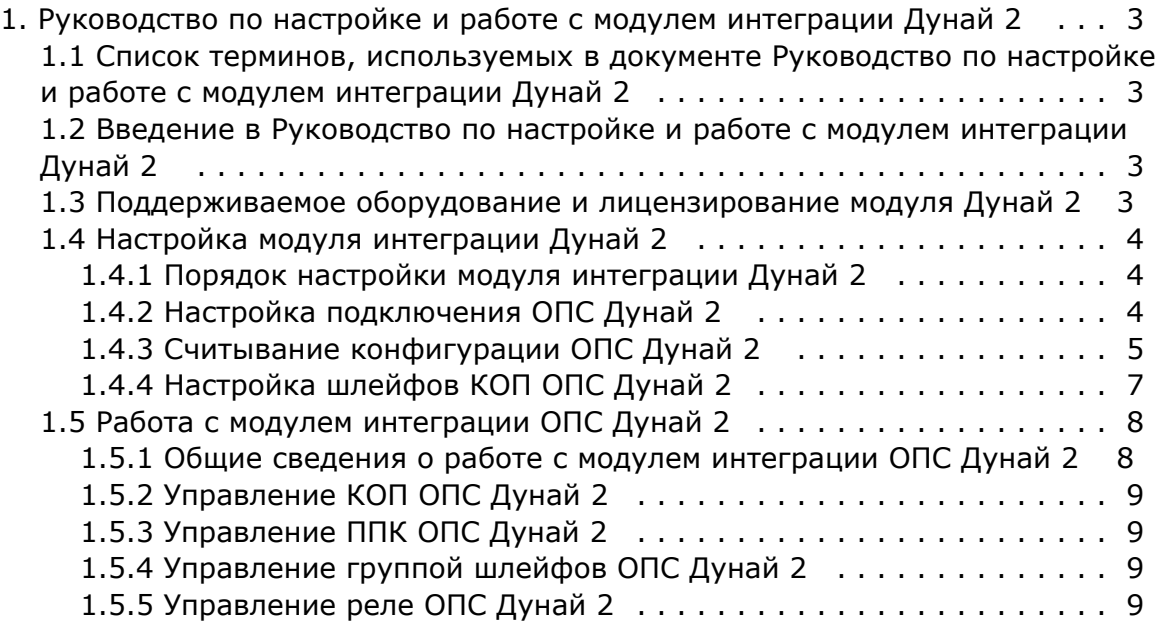

# <span id="page-2-0"></span>**Руководство по настройке и работе с модулем интеграции Дунай 2**

# <span id="page-2-1"></span>**Список терминов, используемых в документе Руководство по настройке и работе с модулем интеграции Дунай 2**

Сервер – компьютер с установленной конфигурацией **Сервер** программного комплекса *Интеллект.*

Охранно-пожарная сигнализация (ОПС) – программно-аппаратный комплекс, предназначенный для своевременного обнаружения возгорания и несанкционированного проникновения на охраняемый объект.

Коммутатор пакетов (КОП) – устройство сопряжения, предназначенное для приёма, хранения и передачи событий от ППКОП *Дунай* на персональный компьютер.

Прибор приемно-контрольный (ППК) – устройство, предназначенное для приема извещений по шлейфам сигнализации от извещателей или от других ППК, преобразования сигналов, выдачи извещений для непосредственного восприятия человеком и (или) дальнейшей передачи извещений на пульт централизованного наблюдения и (или) включения внешних оповещателей.

## <span id="page-2-2"></span>**Введение в Руководство по настройке и работе с модулем интеграции Дунай 2**

#### **На странице:**

- Назначение локумента
- [Общие сведения о модуле интеграции](#page-2-5)  [«Дунай 2»](#page-2-5)

#### <span id="page-2-4"></span>**Назначение документа**

Документ *Руководство по настройке и работе с модулем интеграции Дунай 2* является справочно-информационным пособием и предназначен для операторов модуля *Дунай 2*.

Данный модуль работает в составе подсистемы охранно-пожарной сигнализации, реализованной на базе программного комплекса *ACFA Intellect*.

В данном Руководстве представлены следующие материалы:

- 1. общие сведения о модуле интеграции *Дунай 2;*
- 2. настройка модуля интеграции *Дунай 2*;
- 3. работа с модулем интеграции *Дунай 2*.

#### <span id="page-2-5"></span>**Общие сведения о модуле интеграции «Дунай 2»**

Модуль интеграции *Дунай 2* работает в составе подсистемы *ОПС*, реализованной на базе программного комплекса *AC FA Intellect*, и предназначен для управления системой *Дунай 2* (производитель НВФ «ВЕНБЕСТ-Лтд»).

#### **Примечание.**

Подробные сведения о системе ОПС *Дунай 2* приведены в официальной справочной документации.

Перед настройкой модуля интеграции *Дунай 2* необходимо выполнить следующие действия:

- 1. Установить необходимое оборудование на охраняемый объект.
- 2. Сконфигурировать оборудование *Дунай 2* для работы (при помощи утилиты производителя, см. официальную документацию)*.*
- <span id="page-2-3"></span>3. Подключить оборудование *Дунай 2* к Серверу.

## **Поддерживаемое оборудование и лицензирование модуля Дунай 2**

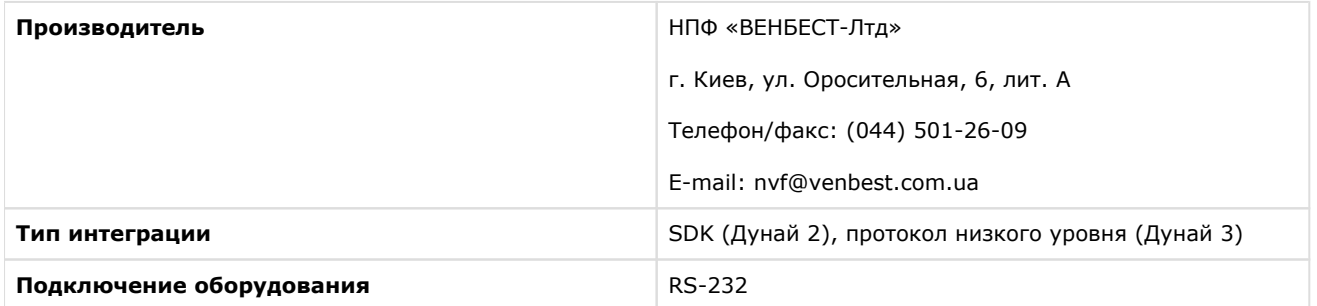

#### **Поддерживаемое оборудование**

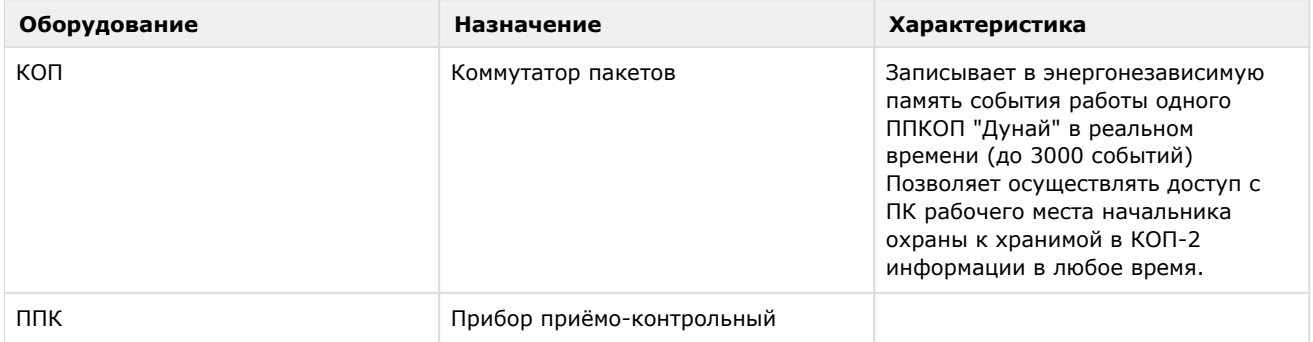

#### **Защита модуля**

<span id="page-3-0"></span>За 1 КОП и ППК.

# **Настройка модуля интеграции Дунай 2**

# <span id="page-3-1"></span>**Порядок настройки модуля интеграции Дунай 2**

Настройка модуля интеграции *Дунай 2* в программном комплексе *ACFA Intellect* производится в следующей последовательности:

- 1. [Настройка подключения](#page-3-2) *ОПС Дунай 2*.
- 2. [Считывание конфигурации](#page-4-0) *ОПС Дунай 2*.
- 3. [Настройка шлейфов](#page-6-0) *КОП.*

#### **Внимание!**

При создании объектов модуля интеграции Дунай 2 необходимо учитывать, что номер объекта в ПК ACFA Intellect должен соответствовать аппаратному адресу объекта. Нумерация объектов ведется с нуля.

### <span id="page-3-2"></span>**Настройка подключения ОПС Дунай 2**

В программном комплексе *ACFA Intellect* настройка подключения *ОПС Дунай 2* осуществляется на панели настроек объекта **Дунай2 КОП**. Данный объект создается на базе объекта **Компьютер** на вкладке **Оборудование** диалогового окна **Настройка системы**.

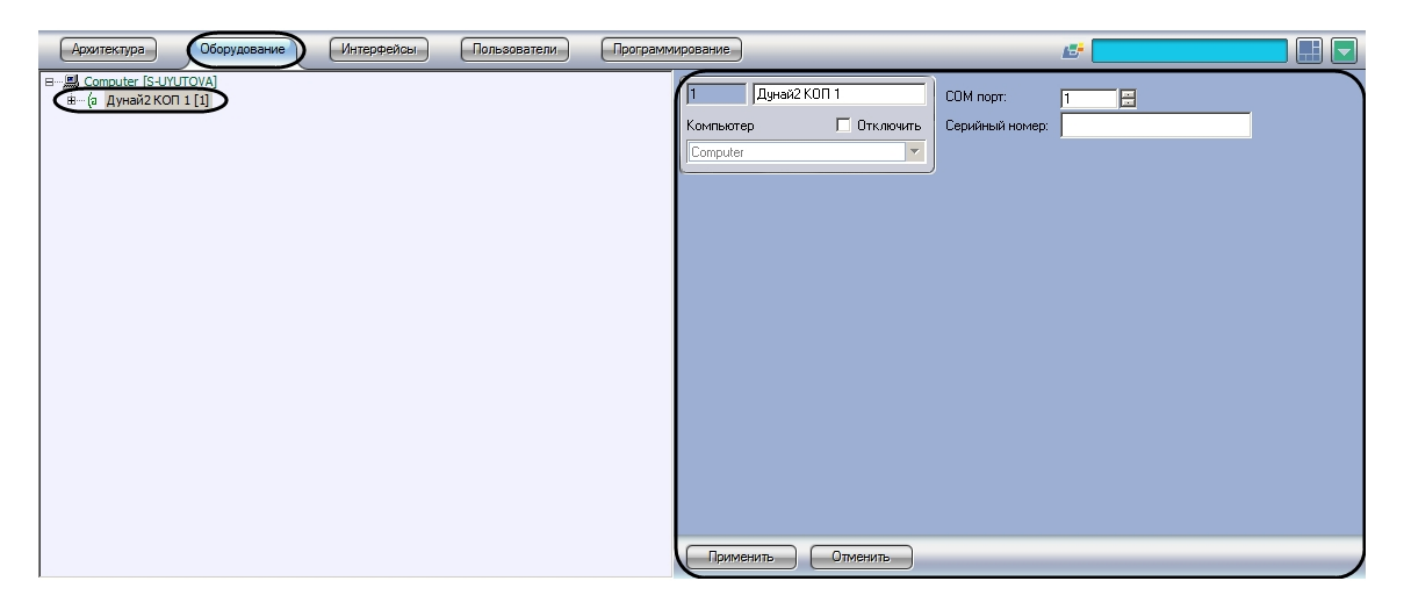

Настройка подключения *ОПС Дунай 2* производится следующим образом:

1. Перейти на панель настроек объекта **Дунай2 КОП**.

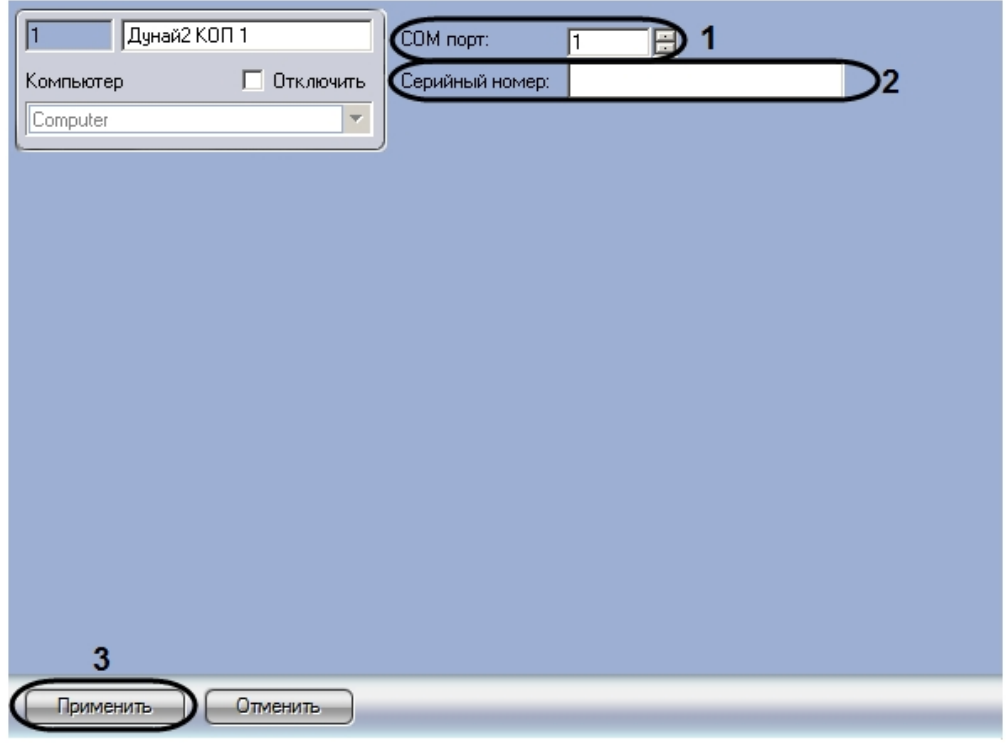

2. В поле **COM-порт** указать с помощью кнопок **вверх-вниз** номер COM-порта подключения КОП (**1**).

#### **Внимание!**

При выборе COM-порта, который занят или физический отсутствует в системе, возникают ошибки, приводящие к завершению работы с интеграцией. Для восстановления работоспособности рекомендуется перезагрузить ПК *ACFA Intellec*t и выбрать корректный COM-порт.

- 3. В поле **Серийный номер** ввести серийный номер подключенного устройства (**2**). Серийный номер указан на корпусе.
- 4. Для сохранения настроек в ПК *ACFA Intellect* нажать на кнопку **Применить** (**3**).

<span id="page-4-0"></span>Настройка подключения ОПС Дунай 2 завершена.

#### **Считывание конфигурации ОПС Дунай 2**

В программном комплексе *ACFA Intellect* считывание конфигурации *ОПС Дунай 2* осуществляется на панели настроек объекта **Дунай2 ППК**. Данный объект создается на базе объекта **Дунай2 КОП** на вкладке **Оборудование** диалогового окна **Настройка системы**.

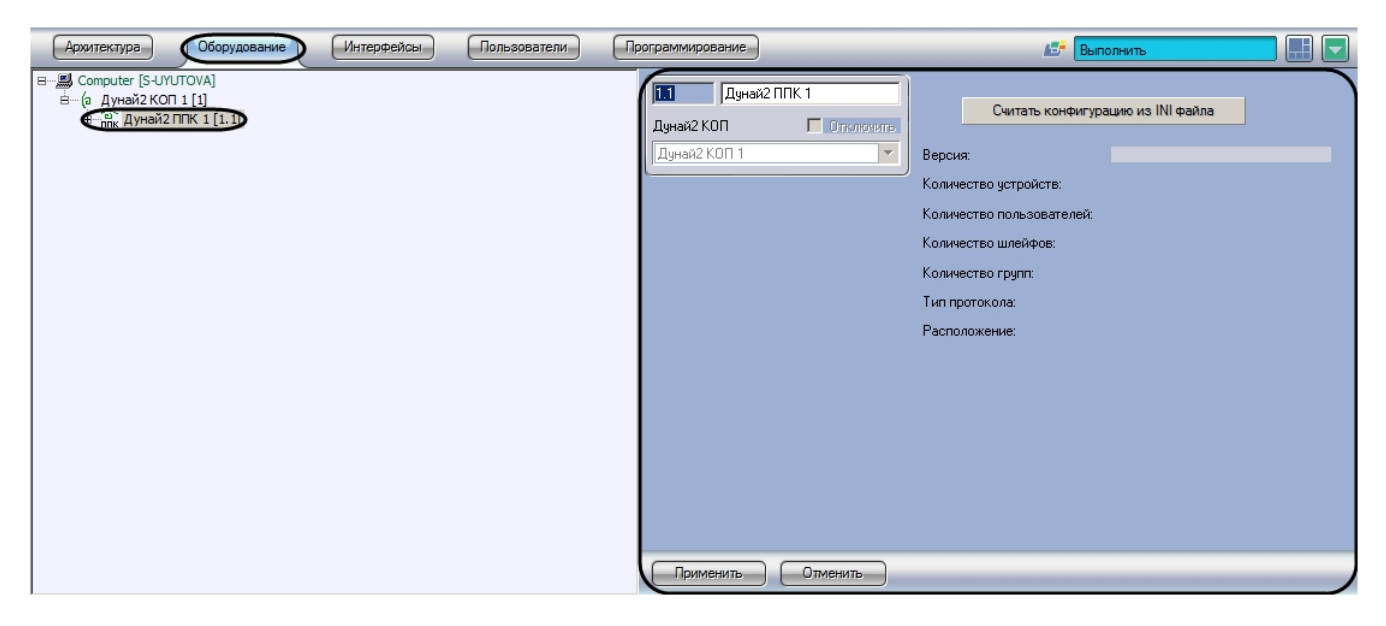

Для того чтобы считать конфигурацию *ОПС Дунай 2,* необходимо выполнить следующие действия:

1. Перейти на панель настроек объекта **Дунай2 ППК**.

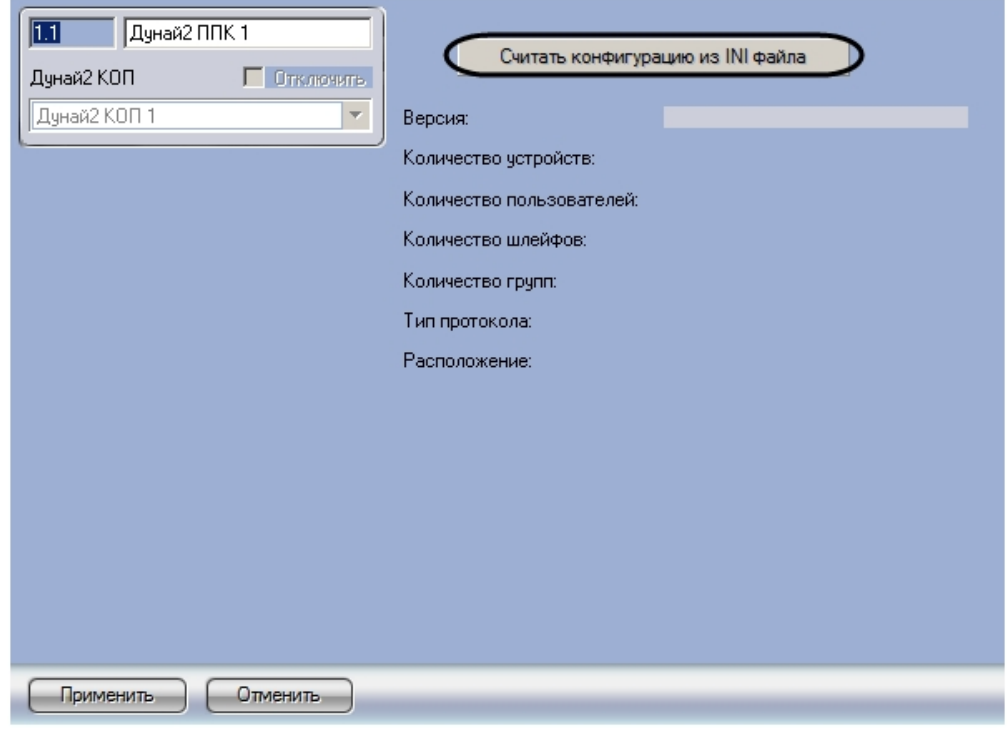

- 2. Нажать на кнопку **Считать конфигурацию из INI файла.**
- 3. С помощью стандартного диалога открытия файла ОС Windows выбрать файл с расширением .ini, содержащий конфигурацию ППК. Данный файл создается с использованием программного обеспечения производителя ОПС *Дунай 2* (см. официальную справочную документацию).

В результате в дерево оборудования ПК *ACFA Intellect* будут добавлены объекты, соответствующие конфигурации, записанной в ini-файле.

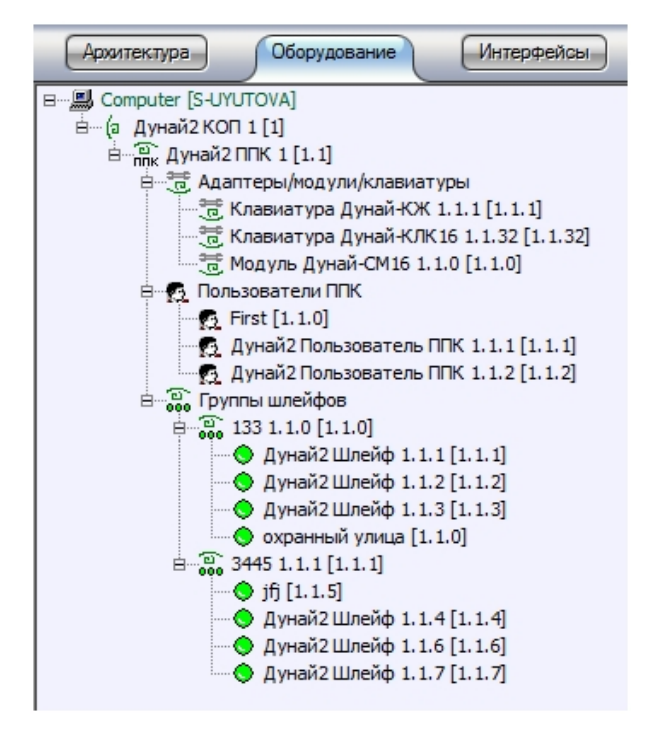

На панели настроек созданных объектов будет отображена информация об их конфигурации.

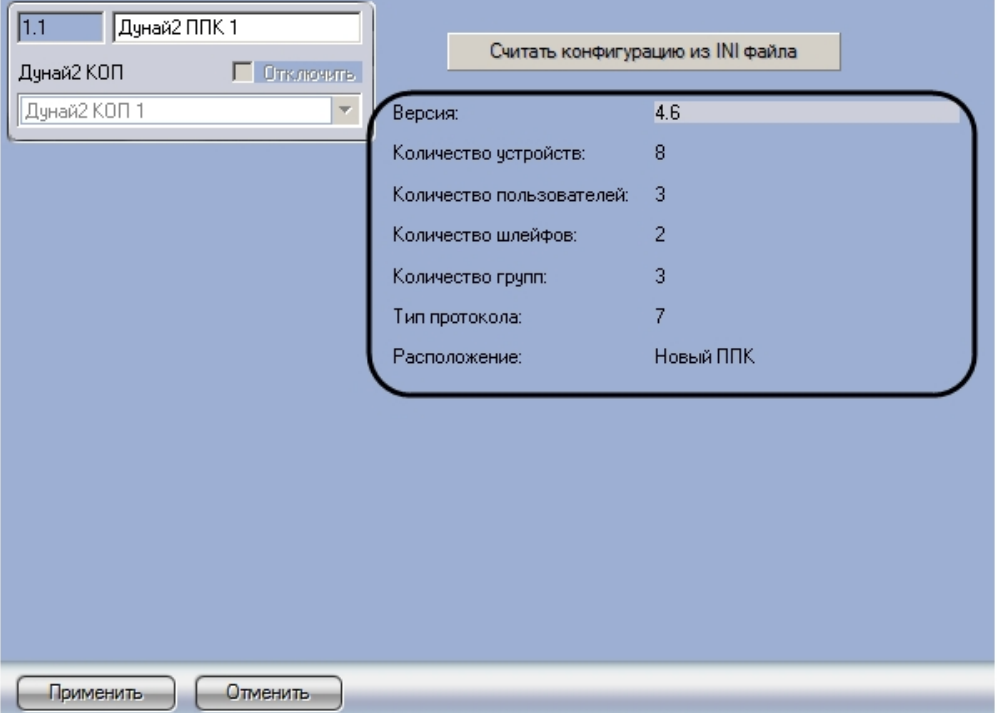

<span id="page-6-0"></span>Считывание конфигурации *ОПС Дунай 2* завершено.

### **Настройка шлейфов КОП ОПС Дунай 2**

В программном комплексе *ACFA Intellect* настройка шлейфов КОП осуществляется на панели настроек объекта **Шлей ф КОП**. Данный объект создается на базе объекта **Дунай2 КОП** на вкладке **Оборудование** диалогового окна **Настр ойка системы**.

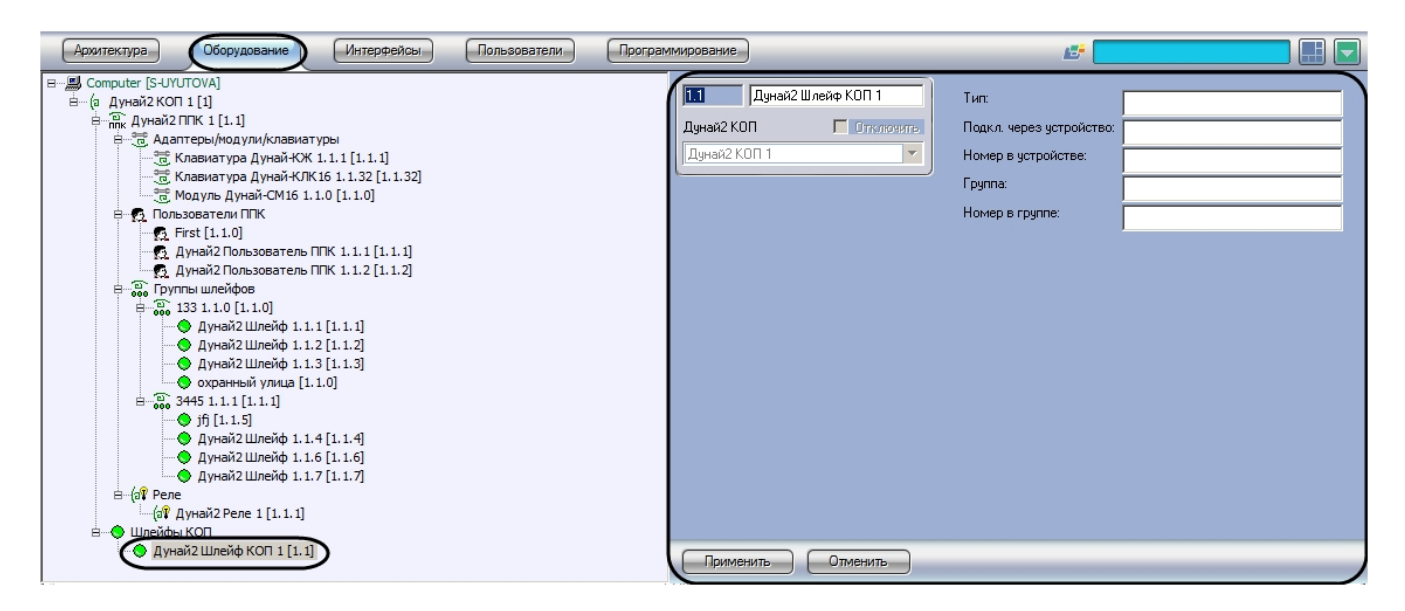

Для настройки шлейфа КОП необходимо выполнить следующие действия:

1. Перейти на панель настроек объекта **Шлейф КОП**.

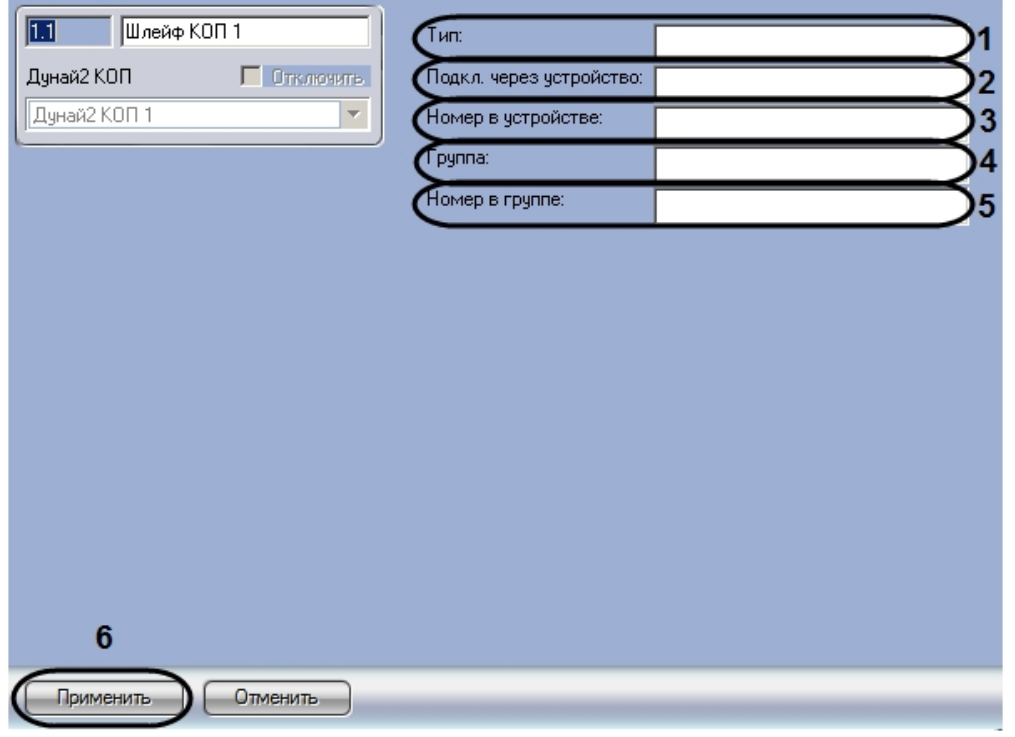

- 2. В поле **Тип** ввести численный код типа шлейфа (**1**). Коды типов шлейфов указаны в официальной документации производителя.
- 3. В поле **Подкл. через устройство** ввести номер ППК, к которому подключен шлейф (**2**).
- 4. В поле **Номер в устройстве** ввести номер шлейфа в аппаратуре (**3**).
- 5. В поле **Группа** ввести номер группы, в которую входит шлейф (**4**).
- 6. В ноле **Номер в группе** ввести номер шлейфа в группе ( **5**).
- 7. Нажать на кнопку **Применить** (**6**).

<span id="page-7-0"></span>Настройка шлейфа КОП завершена.

### **Работа с модулем интеграции ОПС Дунай 2**

#### <span id="page-7-1"></span>**Общие сведения о работе с модулем интеграции ОПС Дунай 2**

Для работы с модулем интеграции *ОПС Дунай 2* используются следующие интерфейсные объекты:

- 1. **Карта**;
- 2. **Протокол событий.**

Сведения по настройке интерфейсных объектов **Карта** и **Протокол событий** приведены в документе [Программный](https://doc.axxonsoft.com/confluence/pages/viewpage.action?pageId=83500164)  [комплекс Интеллект: Руководство Администратора](https://doc.axxonsoft.com/confluence/pages/viewpage.action?pageId=83500164)

Работа с данными интерфейсными объектами подробно описана в документе [Программный комплекс Интеллект:](https://doc.axxonsoft.com/confluence/pages/viewpage.action?pageId=83499967)  [Руководство Оператора.](https://doc.axxonsoft.com/confluence/pages/viewpage.action?pageId=83499967)

# <span id="page-8-0"></span>**Управление КОП ОПС Дунай 2**

Управление КОП осуществляется в интерактивном окне **Карта** с использованием функционального меню объекта **Ду най2 КОП**.

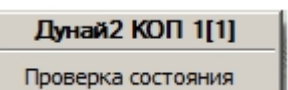

Команды функционального меню объекта **Дунай2 КОП** описаны в таблице.

<span id="page-8-1"></span>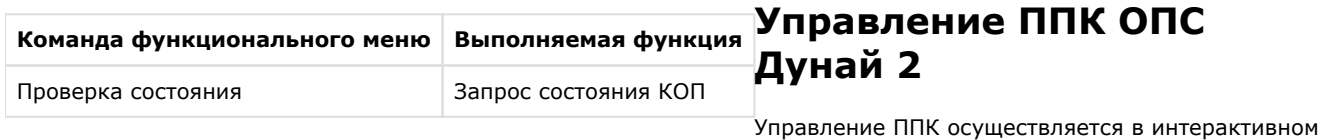

окне **Карта** с использованием функционального меню объекта **Дунай2 ППК**.

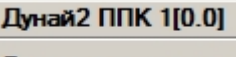

Проверка состояния

Команды функционального меню объекта **Дунай2 ППК** описаны в таблице.

<span id="page-8-2"></span>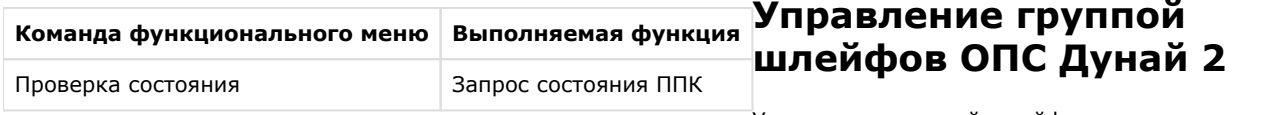

Управление группой шлейфов осуществляется в интерактивном окне **Карта** с использованием функционального меню объекта **Дунай2 Группа шлейфов**.

# Дунай2 Группа шлейфов 2[0.0.2] Взять/снять группу Принять тревогу

Команды функционального меню объекта **Дунай2 Группа шлейфов** описаны в таблице.

<span id="page-8-3"></span>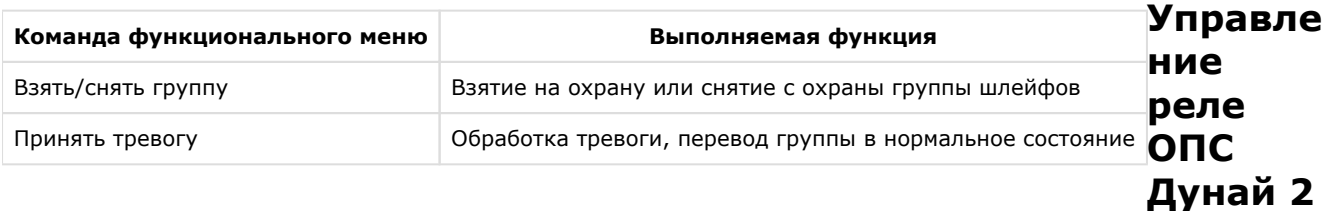

Управление реле осуществляется в интерактивном окне **Карта** с использованием функционального меню объекта **Ду най2 Реле**.

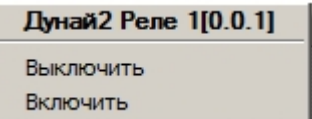

Команды функционального меню объекта **Дунай2 Реле** описаны в таблице.

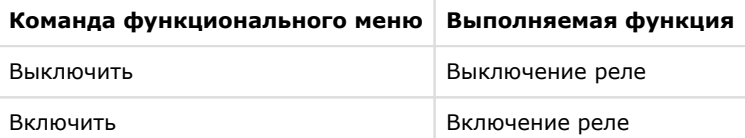